# **F-Base**

Dennis Jacobson/JAKE AlphaSOUND

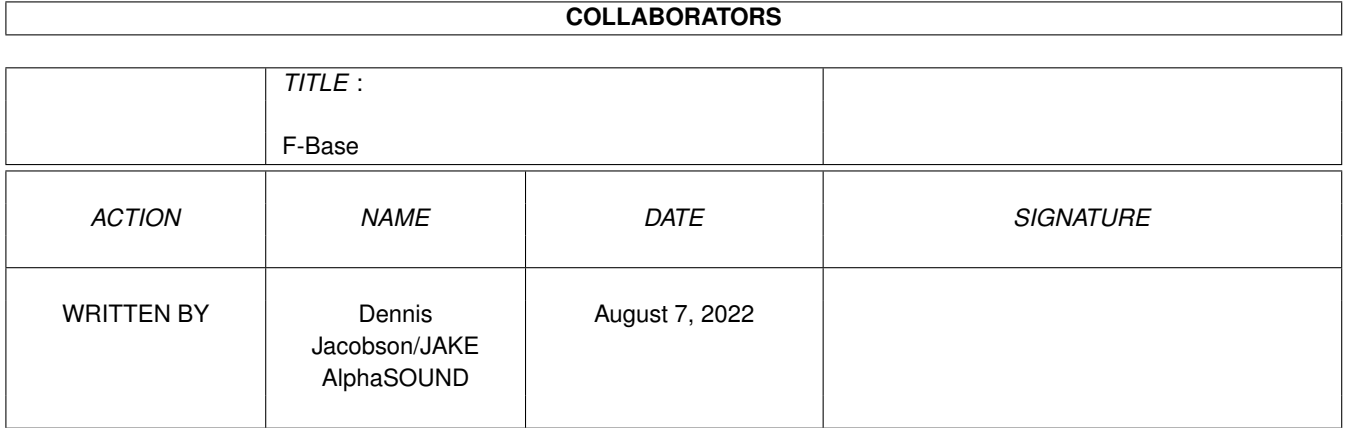

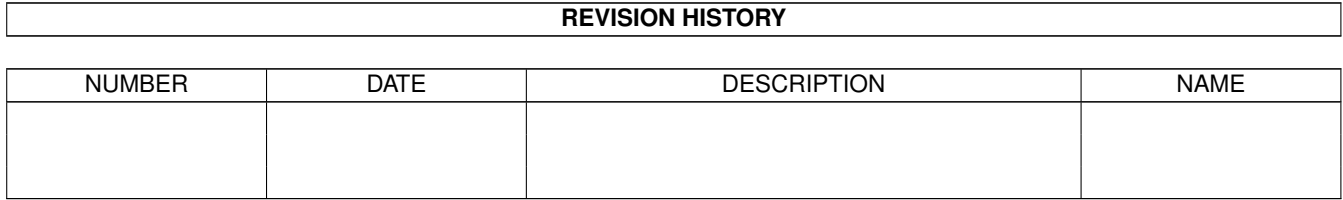

# **Contents**

#### 1 F-Base

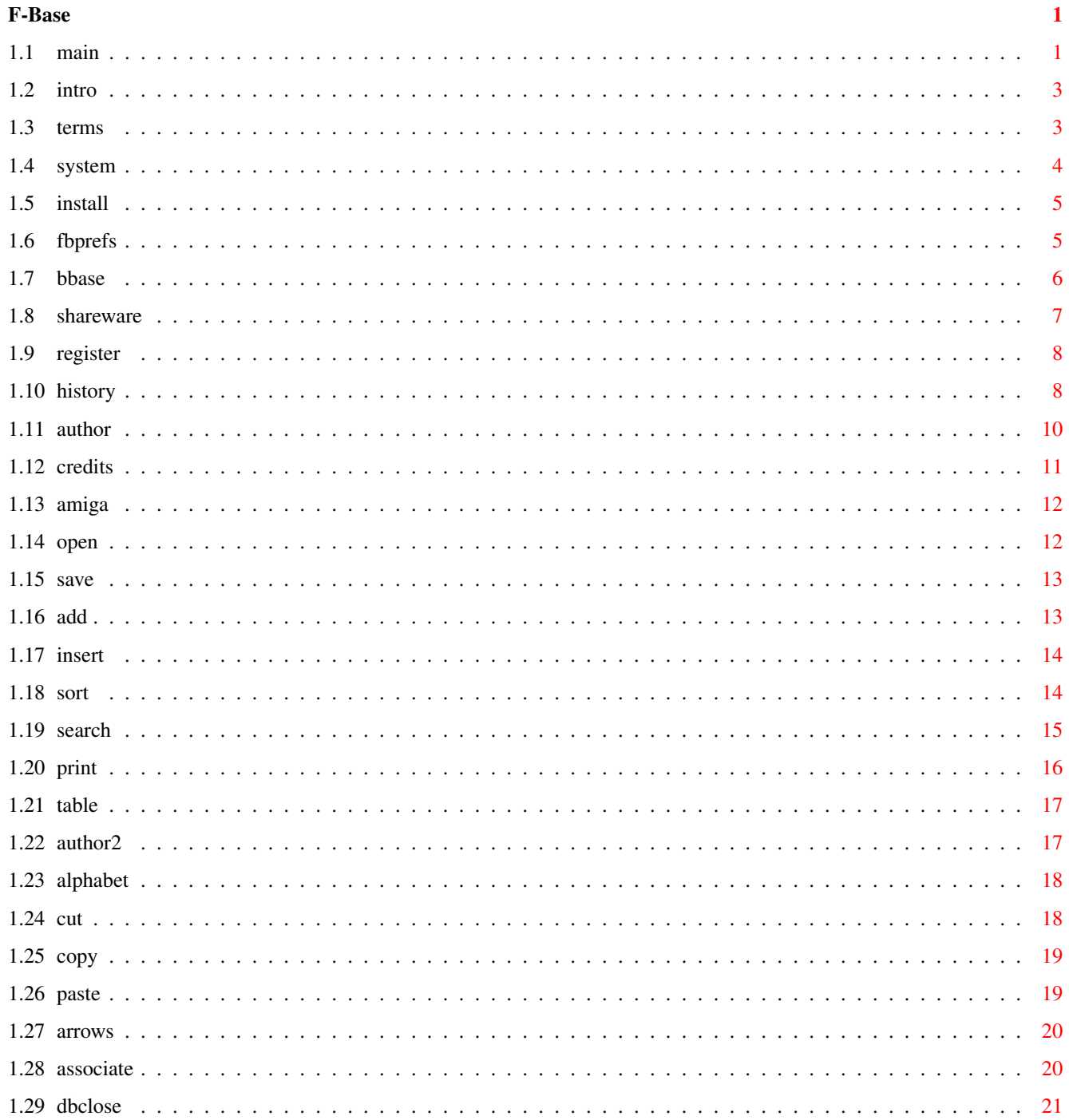

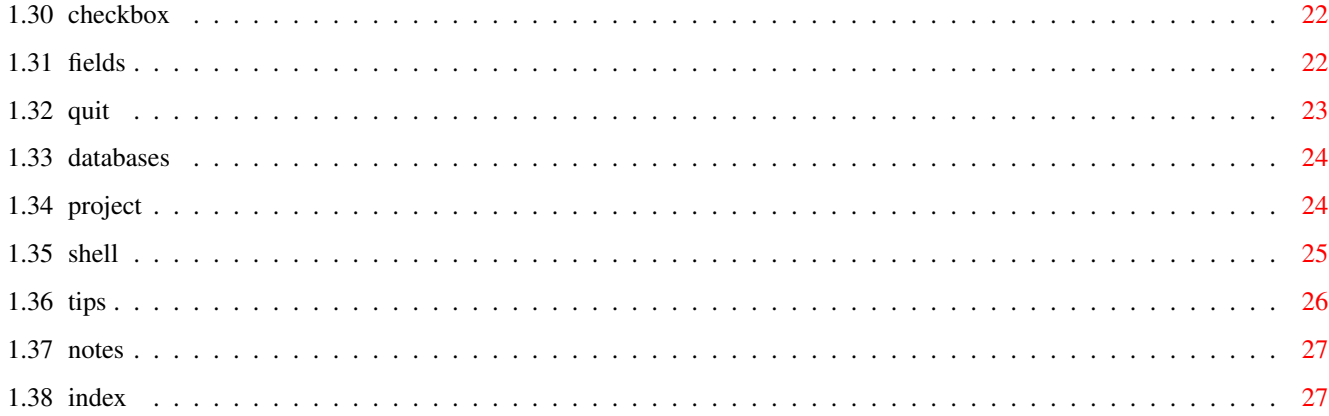

# <span id="page-4-0"></span>**Chapter 1**

# **F-Base**

<span id="page-4-1"></span>**1.1 main**

F-Base V 2.20 An Easy-To-Use DataBase \*\*\*\*\*\*\*\*\*\*\*\*\*\*\*\*\*\*\*\*\*\*\* What Is F-Base? Introduction F-Base Preferences F-Base History Terms & Conditions X-Base\_Converter Contact The Author Requirements

\* F-Base Is Shareware \*

Thank You All

\*

\*

\*

\*

\*

\*

\*

\*

Installation \* F-Base Registration \* A New Amiga?

Using F-Base

\* Open Database \* The Author Gadgets \* Check Box Gadget \* Save Database \* The 26 Letters \* The F -Base Fields \* Add Records \* The Cut Gadget \* Quitting F -Base \* Insert Records \* The Copy Gadget \* Creating Databases \* Sort Records \* The Paste Gadget \* Using Project Icons \* Search Records \* The Six Arrows \* CLI /Shell Arguments \* Printing Records \* Associate Gadgets \* Tips & Tricks \* The Table Gadget \* Close Database \*F-Base Comments

© 1997 Frédéric Laboureur FANTAISIE Software

# <span id="page-6-0"></span>**1.2 intro**

Main

What Is F-Base

F-Base is a simple, easy-to-use database. You can easily create your own customized database with the graphical interface.

F-Base Features

\* System friendly. User configurational.

- \* Up to 255 data fields. Up to 9999 records.
- \* ECS/OCS and AGA support. Selectable screen modes.
- \* Handsome interface (designed for 8 colors).
- \* All functions on a single screen. No pull-down menus.
- \* Interface 4x faster than standard intuition. 10x faster than MUI.
- \* Fully multitasking. System compliant.
- \* Supports icon tooltype and CLI arguments.
- \* Optimized sort routines.
- \* Optimized display and search routines.
- \* Cut, copy, paste between the records.
- \* Database Views: Table or Record mode.
- \* Can associate a picture and sound to each record. The very first MULTIMEDIA database??
- \* User configurational record associations for utilities and tools. \* Selectable print (bold, italics and underlined) for record fields and data.
- \* Asynchronous multitasking.
- \* Fully configurable: fonts, screen mode, options, palette and language.
- \* French, German, English and Italian versions available. Languages 100% localized. No catalogues required.
- \* More exciting features coming soon...

F-Base is Shareware.

#### <span id="page-6-1"></span>**1.3 terms**

Main

Author

Terms And Conditions

This program is provided "AS IS". The Author is NOT responsible

for any damage (or damages) F-Base may cause. You are warned that you use F-Base strictly at your own risk. No warranties are implied or otherwise given by the Author or any representative.

This program may be freely distributed provided all the contents of the original archive remain intact. You may not modify or in any way change the contents of the original archive without the express written consent of the Author.

The Author reserves all rights to this program, and the original archive and its contents. All rights are strictly reserved by the Author.

## <span id="page-7-0"></span>**1.4 system**

Main

Author

System Requirements

F-Base program design allows flexible use on all Amiga computers. Recommended only for Amiga with OS 2.0+ ROMs. Not tested on older OS versions.

- \* You need the diskfont.library (version 39.3 included).
- \* You need the asl.library (not included). Available on the Aminet.

F-Base tested on the following configurations:

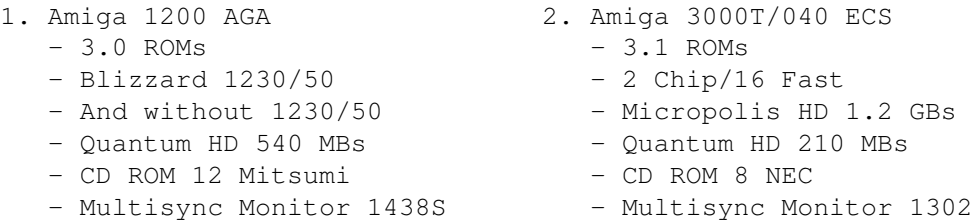

F-Base offered exceptional performance on above configurations. And should run fine on ALL Amiga computers.

If you encounter any exceptions, kindly contact the author immediately. Please state the nature of the F-Base failure along with a complete description of your system configuration. Any information given will help to determine cause and future preventive measures.

F-Base is as free from bugs as possible. Your cooperation in reporting any abnormalities or aberrations will only result in F-Base improvement.

# <span id="page-8-0"></span>**1.5 install**

Main

Easy Installation

F-Base offers very easy installation. Just use one of these simple methods.

Best Solution

Click the INSTALLATION Icon, and all files will be automatically copied to the specified directory. You must have the Installer utility to use this option.

Alternative Solution

\* Create a new directory (wherever you want) for F-Base.

\* Copy these files into that directory:

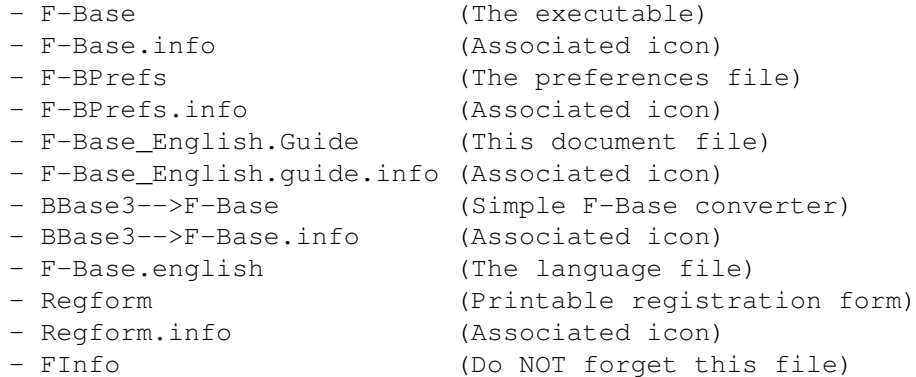

Once installation is finished using either method, you may run F-Base.

Future versions of F-Base updates are easy to install. Simply overwrite the older F-Base files with the newer versions. All parts of F-Base are localized in the same directory. Makes system installation and removal fast and easy.

# <span id="page-8-1"></span>**1.6 fbprefs**

Main

About F-BPrefs

This utility allows you to configure F-Base to personal preference.

F-BPrefs is a simple utility. You probably have seen similiar prefs utilities many times before. Prefs are a normal part of many programs.

F-BPrefs must be in the same directory as F-Base. Do NOT put F-BPrefs in your system prefs drawer. It does NOT belong there. The F-Base Configuration Choices

Screen Font: Choose the font used by the F-Base screen. The size of the font must be 8 point or greater. Smaller point-size fonts are not supported.

The default font is topaz/8.

Edition Font: Same as screen font. Default font topaz/8.

Screen Mode: Select the screen mode used by F-Base. The size must be 640 x 200 or greater.

F-Base supports 18 screen modes.

Maximum screen colors: 8.

Default screen: PAL 640 x 256 - 8 colors.

Options: Select the sound, picture (GFX), anim, and text players and viewers. The full path MUST BE entered. F-Base must be able to find the selected utilities.

> Clicking the ? box opens the selection requestor. Make the selections. Click OK to close requestor.

Define the maximum records. The minimum is 100 records. The maximum is 9999 records. A certain amount of memory is allocated for each record. If you do not have extensive memory, set the record number at 500 or less records

Palette: Select between ECS/OCS and AGA support. Select color and use RGB sliders to adjust color.

The Original button restores palette to default.

The Reset button restores colors to prior setting.

When the preference settings are saved, F-BPrefs writes a file in the F-Base Directory. The file is named F-Base.Prefs. This is the saved configuration file. This file is read each time F-Base is run.

## <span id="page-9-0"></span>**1.7 bbase**

Main

An Easy-To-Use F-Base Utility

What is It?

B-Base converter is a simple utility to convert AlienBase files

into F-Base Files. Supported Alien are for now : - Final Data V3 Files - InfoFile (MiAmiga II) Files - BBase III Files - F-Base Vx.x Files

If you do not need to convert AlienBase files, you may safely delete this utility and its icon. Not required for normal F-Base functions.

#### How To Use It

- 1. Click on the icon and choose your AlienBase file.
- 2. Choose the name of the final F-Base file and save it.
- Caution : The Converters (Final Data && Infofile) aren't fully functionnal. Some bugs subsits because I've not the documentation about these Save formats. If You have more informations about these formats (Or other formats like Access, Oracle, 4D...) contact me. I will be very happy and you will get a free key file (If the infos are correct and complete :-)

You may now load the converted AlienBase file into F-Base and do any standard F-Base operations to the file. The file is now an F-Base file.

© 1996 Frédéric Laboureur AlphaSOUND

#### <span id="page-10-0"></span>**1.8 shareware**

Main

Registration

F-Base Is SHAREWARE

This F-Base demonstration version is limited to 20 records.

F-Base is SHAREWARE. If you use F-Base, find it useful, and want the complete version, you must register F-Base by sending the small donation. Kindly consult the registration section for all F-Base registration details.

Think of a donation as an investment in F-Base as well as other programs to be written in the future. Think of the SHAREWARE as an investment in the Amiga community. By supporting SHAREWARE you support the Amiga community to expand and grow stronger.

I have intentionally kept my shareware donation modest. I have no intention of increasing it. I believe the donation is fair and

adequate. I am more interested in insuring that good software is available for the Amiga community. I would hope you agree by registering F-Base and supporting its future development.

# <span id="page-11-0"></span>**1.9 register**

Main

The F-Base Shareware Donation

The F-Base shareware donation is :

FF 50.00 DM 20.00 USD 12.00 £ 10.00

The donation is accepted only in these currencies due to exchange difficulties. Hope you understand the need for this policy. FANTAISIE software is simply not prepared to negotiate currencies other than those indicated. The shareware donation is too modest to make other arrangements possible or feasible.

F-Base Registration Information

Be sure to complete the registration document indicating payment method and how you want your personal F-Base keyfile sent.

All shareware donations paid in cash will be sent same day by either E-MAIL or SNAIL mail per your choice indicated on registration form.

Kindly contact the Author if you have any questions or comments about F-Base or registration. You may send E-Mail to the either of following addresses:

Frédéric Laboureur at flaboure@uitsud.u-strasbg.fr

Your E-Mail will receive prompt attention and a quick response. Of that you may be assured.

# <span id="page-11-1"></span>**1.10 history**

Main

A Brief Summary Of F-Base History

F-Base keeps breaking new ground in databases designed for the Amiga. Here is a brief summary of F-Base development.

V2.20: \* Dynamically memory allocation for the records. THE most important change in this version. Now, you can work with 10 000 records with only 512 kos of Ram (Need 300 kos in reality, Not 512 kos ;-) Most of the code has been reprogrammed to allow this.. A Database takes only the needed memory, not more.

```
* New sort routine, VERY FAST (9 secs to sort 10 000 records on 030/50).
       * The field number has been increased from 30 to 255.
       * New function : The line style can be automatically generated :
                    - The full line in UpperCase/LowerCase/NoChange
                    - The First Word in UpperCase/LowerCase/NoChange
                    - The First Character in UpperCase/LowerCase/NoChange
         Just test it and you will love it !! F-Base is the first database \leftrightarrowmanager
         to allow this :-)
       * A new tool is now included in this package : XBC (X-Base Converter). It \leftrightarrowallow
         you to convert some extra database format into the F-Base format.
         Supported formats are for now:
           - BBase 3
           - Final Data 3 (Softwood)
           - InfoFile (MiAmiga II)
           - F-Base Vx.x
       * New search routine. Utra fast now ;-)
       * Save format modified. smaller. You need to use XBC to convert your old
         F-Base file into this new format
       * F-BPrefs has been totally reprogrammed. Just for fun. Result : Smaller ←
           (-22 \text{kos}),Faster, and better. It use the screen font instead of the old topaz 8 \leftrightarrowfont, it
         remember your last choice for the Fonts and The Screen (ASL Requester) \leftrightarrowand use
         the standard error window output to display errors (easyrequesters \leftarrowsupported by
         ARQ ; -)
       * Some bugs fixed now...
       * Many optimizations !
V2.10: * New associative gadgets for video and text. FBPrefs
         modified to configure new gadgets.
       * Added selection of text style (bold, italics, underlined)
         for each record field and each line data.
       * Printing in column mode supported. Print in same styles
         selected for record field and line data.
       * New database save format (to save any style). Still
         supports older save format. Smaller saved databses.
       * New file requestor for save. Name of loaded database
         appears in requestor.
       * Display optimized in Table and Record modes by 15%.
       * Improved file requestors. Faster.
       * Revised font loader. Automatic default to topaz.font
         if fonts not found.
       * Further general code optimization.
       * Minor cosmetic changes.
V2.00: * Major update. New features added. General refinement.
       * Support for icon tooltype and CLI/shell argument.
       * Two different types of fields: string and numeric.
       * Search function added. Select either string or
         numeric.
       * New sound and picture requestor for easier selections
         and changes
```
\* New sort routine 25% faster. \* Table mode display optimized 10%. \* Automatic centering all windows. \* 100% localized for language. \* New check box gadget (font sensitive). Enables visible/invisible display in Table mode. \* New palette requestor in FB-Prefs. AGA support. \* Selection of GFX and SFX by requestor in FB-Prefs. \* New save format backward compatible with earlier F-Base versions. Previous databases still usable. \* Further general code optimization. Cleaner and more reliable program function. V1.3b: \* Bugs Fixes (print and switch table/records). V1.30: \* Bug fixes (screen-mode and keyboard-shortcuts). \* Italian catalog file added. \* New installer script. \* Code optimization (-5 kos). \* New sort routine (not as memory intensive). Buffer=80 kos max of dynamic memory against 1,600 kos max of static memory (to sort 9999 records). \* String gadgets are horizontally proportional. \* Adding the "version" option (when you type "version F-Base" from CLI/shell). V1.2b: \* You can now switch from Table mode to Record mode simply by a double-click. \* You can use ALL the gadgets in the table mode. \* Some bug fixes (copy, paste and sliders). \* Further code optimization. \* Adding a Deutsch catalog file by Martin. \* New English guide by JAKE Productions. V1.10: \* First FULL English release. \* Display routine optimized (nearly 4-6 times faster). \* Sort routine optimized (up to 40 times faster). \* New faster file Requestor. \* New status bar.

- \* Some bug fixes.
- 

V1.00: \* First public release on Aminet (French only).

# <span id="page-13-0"></span>**1.11 author**

Main

Contacting The Author

Any new ideas, bug reports, registration materials, or if you simply want to contact me, please write to:

By Snail Mail:

Frédéric Laboureur

15, Rue Du Bosquet 67640 FEGERSHEIM FRANCE

By E-Mail (It's much faster):

E-Mail Address: flaboure@iutsud.u-strasbg.fr

I really would like to hear from you. It is very reassuring to know people are using F-Base, and care enough about F-Base to contact the Author.

I am committed to further improving F-Base to insure it is the best database program available for the Amiga.

Thank you. Have Fun With F-Base.

Fred FANTAISIE Software

# <span id="page-14-0"></span>**1.12 credits**

Main

#### Thank You All

No computer program is ever developed without help. F-Base is no exception. Cooperative help comes in many forms. Some people do coding. Others beta test and chase bugs. Still others write the documents people need to understand and use the program.

Although F-Base is primarily a solo project, I want to thank the following for their continued help and support. Thank you. You were there when I needed the help and support.

- \* Martin for his German translations and fine bug reports. He really supported the early formative development of F-Base. His contribution was fantastic and appreciated.
- \* Dennis Jacobson of JAKE productions for cleaning up the English guide. It was a mess. Best forgotten. English was never my strong suit. And for his bug reports and continuing suggestions for the improvement and diversification of F-Base. Really helped. Thanks Dennis, It was MaGiC !!
- \* Alessandro "Cralex" Basso for his italian translation
- \* To all the early Registered Users of F-Base. They gave me the encouragement to go on. The first shareware donation was magic. An inspiration for further effort. I thank all those who expressed confidence with their shareware donation. You have no idea how much those letters helped.
- \* And, finally, to those who may register F-Base in the future. You are its hope and future. I sincerely hope you will join this list of people to thank if not in name, certainly in spirit.

The Amiga still RuleZZZZZZZZZZZ.

Thank you one and all. Really appreciate all the help..

Fred Laboureur

## <span id="page-15-0"></span>**1.13 amiga**

Main "When a PC crashes does that mean an angel gets its wings? It does! It does!"\_\_Windows 95 Lament

The New PC Computer

Just imagine that a noted PC manufacturer decides to develop and market a new generation PC for the next millennium. It has dual parallel 1080 MHz Pentium IX processors, 500 MB of 64 bit quad memory, 2500 MB of primary staged bubble drip storage, 2500 MB of secondary staged bubble drip storage, infinitely user definable screen resolutions up to 4096 x 4096 pixels, relies entirely on voice recognition for imput, fits in your shirt pocket and costs a mere \$500.

What's the first question the computer community asks?

Is it Amiga compatiable?

\* \* \* \* \* \* \* \* \* \*

Windows 95: "Where do you want to go today?"

Amiga OS: "Already been there."

\* \* \* \* \* \* \* \* \* \*

Windows 95: "Big boat with little cargo."

Amiga OS: "Small boat with plenty of cargo."

\* \* \* \* \* \* \* \* \* \*

"Someday Java may be just another cup of coffee."

"Isn't this the dawn of a great new day, or what?"

\* \* \* \* \* \* \* \* \* \*

# <span id="page-15-1"></span>**1.14 open**

Main

#### Open A Database

Click the OPEN gadget to open an existing database. A file requestor opens for selection of the database. Select the database and click OK.

If the FInfo command is not in your F-Base directory, and error message will appear. Check to see if the file FInfo is there. If not, copy the FInfo file into the F-Base directory. If necessary, go to the original F-Base archive as a source of the FInfo file.

The INSTALLATION script will always copy the required FInfo file to the newly created F-Base directory. Manual installation may sometimes overlook this really vital file.

\*\* Keyboard Shortcut: Right Amiga + o

#### <span id="page-16-0"></span>**1.15 save**

Main

#### Save A Database

The SAVE gadget saves your database as a file in the F-Base directory.

A requestor opens prompting a name. If you are saving a previously opened database, the database name will appear in the requestor. It may be a database you have just edited and are saving it with the same name. Click OK and another requestor will prompt for an overwrite With YES and NO gadgets.

The overwrite requestor is purely precautionary to prevent accidental overwrites of an existing database. Click either YES or NO as the case may be.

If this is a new database, choose a new file name. Use a name fairly descriptive of what the database is. For example, Addresses for an address database.

\*\* Keyboard Shortcut: Right Amiga + s

# <span id="page-16-1"></span>**1.16 add**

Main

#### Adding Records

The ADD gadget is dual function. Add one record or multiple records to the end of the database depending on which mouse button is clicked.

The Left Mouse Button adds ONE record to the end of the database.

\*\* Keyboard Shortcut: Right Amiga + a

The Right Mouse Button opens a requestor prompting X number of records to add to the end of the database. The X number can be any number you want. You must click the "Continue" gadget to add the records.

\*\* Keyboard Shortcut: Right Amiga + Shift + a

Using the Left Mouse Button to add one record at a time is safe. Adding multiple records can be risky. Try each type to see which you favor.

The ADD gadget only adds records to the end of the database. This presents an opportunity to review the added records for errors of any kind.

Before you add simply note the number or name of the last record. After simply go back and review the records you added. Correct anything that needs correction.

Review is a good habit. To err is human. Mistakes do occur. Remember, once the database is sorted, all records are in their proper sequence. Error correction becomes harder. You must remember what records were added.

#### <span id="page-17-0"></span>**1.17 insert**

Main

Inserting Records

The INSERT gadget is dual function depending on which mouse button is clicked.

The Left Mouse Button inserts ONE record before the actual record.

\*\* Keyboard Shortcut: Right Amiga + i

The Right Mouse Button opens a requestor prompting X number of records to insert before the actual record. The X number can be any number you want. You must click the "Continue" gadget to insert the records.

\*\* Keyboard Shortcut: Right Amiga + Shift + i

Inserting records demands prudence. Be sure you want to do what you are about to do. Overly zealous inserts can cause problems.

Note the last record as the end point. The record prior to that record as begin point. Anything between those records is inserted.

## <span id="page-17-1"></span>**1.18 sort**

Main

Fields

Sorting Records

The SORT gadget is dual function depending on which mouse button is clicked.

The Left Mouse Button starts sort in alphabetical order A --> Z.

\*\* Keyboard Shortcut: Right Amiga + z

The Right Mouse Button starts sort in inverse alphabetical order  $Z \leq - - \Delta$ .

\*\* Keyboard Shortcut: Right Amiga Shift + z

SORT is dependent on the selected record field. Usually, the first record field is the most important, and records are sorted by that record field.

#### <span id="page-18-0"></span>**1.19 search**

Main

Fields

Searching For A Record

SEARCH finds any record in your database. There are two types of searches: Text and Numeric.

SEARCH responds to the type of the selected record field. Fields can be either text or numeric. They can not be both. A text field starts a text string search. A numeric field starts a numeric value search.

You may use either mouse button to open the SEARCH requestor.

Both the text and numeric SEARCH requestors share function buttons. Only the input fields are different. START starts the search. OK closes the requestor. RESET restores the database. CANCEL cancels everything.

The Text String Search

Enter a text string of ten or less characters. Any more than ten is not accepted. The text string field accepts only ten characters. Click the "Case Sensitive" box (if required) for the case sensitive option. Click START to begin search. RESULT will indicate the number of records found, or No Record if no matches were found. Click OK to close the requestor and review any found matches. Clicking SEARCH again reopens the requestor. Click RESET to restore original database. The Numeric Value Search

A numeric record field open the numeric search requestor. Use either mouse to select the Minimum and Maximum buttons. Enter the desired values to be found and click START. All other operations same as a text string search.

\*\* Keyboard Shortcut: Right Amiga + r

The SEARCH function is extremely useful for locating records in large databases. It will find just the record you want.

And you will find that SEARCH is extremely fast and accurate.

## <span id="page-19-0"></span>**1.20 print**

Main

Fields

Printing Records

The PRINT gadget opens the printing requestor with several options. Choose those options that best serve your printing purpose.

High Quality: Switch between High-Quality and Draft outputs.

 $X ON = High-Quality - X OFF = Draft$ 

Type Style: Select the desired font style type. Use either mouse button to select.

Choices: Elite - Pica - Condensed

From X To X: Select the record or range of records to print.

Record Range =  $0001$  To  $9999$ .

Print: Prints selected record or records.

\*\* Keyboard Shortcut: Right Amiga + p

Print does not have a default setting.

PRINT requires the copy command and the printer prefs utility in the system prefs drawer.

All printer output is directed to PRT:.

## <span id="page-20-0"></span>**1.21 table**

Main

Arrows

Check Box

Table And Record View Gadget

This gadget changes the view between TABLE and RECORD view modes. The gadget always indicates the opposite of the current view mode. If the gadget indicates TABLE, the view is RECORD or vice versa. All databases are opened in the RECORD view mode.

The RECORD view shows the data fields of one record. The field view is verticl. You can step through the records using the arrow gadgets. The number of data fields shown depends on the screen resolution. Use the vertical slider or the up/down arrow keys to view any additional fields not initially displayed.

If the check box gadget for a record field is not checked ("x"), the data field for that record will not be displayed in the TABLE view mode. If none of the check box gadgets are checked, all data fields in TABLE view mode will be blank. Record field data is not shown. All record field data is invisible. Only the record numbers are indicated.

Records can be added or edited in RECORD view only. Records can not be modified or altered in the TABLE view mode.

The TABLE view displays the record data fields horizontally. The TABLE view is a table of the first 30 or less records of a database. The number of records depends on the screen resolution. Use the horizontal slider or left/right arrow keys to view LINE data beyond the first three fields. Use the vertical slider or up/down arrow keys to view records beyond those initially displayed.

In the TABLE view mode any record double-clicked switches to RECORD view mode. This is handy to edit any errors seen while viewing records in TABLE view mode. Clicking the Table/Record gadget returns view to TABLE mode.

Remember records can not be edited in the TABLE view. Any edits must be done in the RECORD view mode.

\*\* Keyboard Shortcut: Right Amiga + t

# <span id="page-20-1"></span>**1.22 author2**

Main

The Author Gadget

The AUTHOR gadget opens a window with the author and the shareware

registrant information. It has no other function.

## <span id="page-21-0"></span>**1.23 alphabet**

Main

Fields

The 26 Letters

Allows you to find the first record that begins with any letter of the alphabet. Choose a letter, and the first record beginning with that letter is displayed.

It is very useful. Prevents scrolling through records looking for a record that begins with the desired beginning letter.

This search function is dependent on the selected record field. Any record field may be selected. In most cases, the primary field is used.

This alphabetical search is particularily useful for records beginning with seldom used letters such as X-Y-Z. The SEARCH function is much better for finding a record among more frequently used letters.

# <span id="page-21-1"></span>**1.24 cut**

Main

Paste

The Cut Gadget

The CUT gadget is dual function depending on which mouse button is clicked.

The Left Mouse Button deletes the record but is still kept in memory for later use with the PASTE gadget.

\*\* Keyboard Shortcut: Right Amiga + x

The Right Mouse Button opens a requestor where you can delete X number (within a user specified range) of records. There are From -> To fields to input the desired range of records.

Use extreme caution when using this feature. The records deleted in this manner are NOT retained in memory. They are completely eliminated from the database.

\*\* Keyboard Shortcut : Right Amiga + Shift + s

The Left Mouse Button offers recourse. The Right Mouse Button offers

none. Prudence suggest a backup of the database prior to any major record cuts.

# <span id="page-22-0"></span>**1.25 copy**

Main

Paste

The Copy Gadget

The COPY gadget is a single function gadget using the Left Mouse Button.

COPY copies only one record at a time. Multiple records can not be be copied with COPY.

Find a record you want to copy. Click COPY and the record is copied to memory for use with the PASTE gadget.

The copied record will remain in memory until another record replaces it. The copied record can be pasted multiple times. It can replace an an existing record, or add a new one. A record may also be copied to an entirely different database. As long as the record remains in memory, you can do anything you want with the record.

\*\* Keyboard Shortcut : Right Amiga + c

## <span id="page-22-1"></span>**1.26 paste**

Main

Copy

#### The Paste Gadget

The PASTE gadget is a single function gadget using the either mouse button.

PASTE overwrites a record with the record currently resident in memory. PASTE pastes only one record at a time. You can paste the same record multiple times. You can not paste a different record unless a different record resides in memory.

PASTE is useful when adding records of the same kind with only minor changes from record to record. Copy a record. Now add a record. Paste the copied record to the added record. Add and paste as many times as needed. Go back and edit the added records.

This method eliminates the need of entering the same general data entries several times as new records are added. Much easier to go back and edit for the record information.

PASTE may also be used as your insurance policy. Copy and paste records to the end of a database. Do your edits on the original records. If you do not like the results, you always have another set of those original records at the end of the database.

\*\* Keyboard Shortcut: Right Amiga + v

# <span id="page-23-0"></span>**1.27 arrows**

Main

The Arrow Keys

The ARROW keys allow movement backwards and forwards through the records. Either mouse button may be used. They come in three types:

" <" AND "> " Allow movement Forward/Backward through records record by record.

\*\* Keyboard Shortcut: Arrow Left/Right.

- "<<" AND ">>" Allow movement Backward/Forward through records 10 records by 10 records.
	- \*\* Keyboard Shortcut: None available.
- "|<" AND ">|" Allow movement First/Last through the records.

\*\* Keyboard Shortcut: Arrow Down/Up.

The ARROW keys are very handy. The single record step and first/last arrow keys are helpful. The 10 x 10 arrow keys less so.

#### <span id="page-23-1"></span>**1.28 associate**

Main

The Associate Gadgets

The ASSOCIATE gadgets are not new to F-Base. Earlier F-Base versions allowed configuration of Sound and Picture gadgets. An association of a sound or picture to a record was simple using the mouse buttons. The Right Mouse Button to configure. The Left Mouse Button to either play the sound or view the picture. Nothing has changed except the addition of other options.

Two new gadgets compliment the Picture and Sound gadgets. They are the Anim and Text gadgets. All four gadgets require configuration in FBPrefs prior to use with F-Base.

The F-Base screen displays two associate gadgets upper right with the generic § symbol. This generic symbol changes once a record to file type association is made. A loudspeaker indicates a record to sound file. The other three gadget types similarily change to indicate the record to file type association. Only two associations per record are allowed. However, the two associations can be of any of the four types. You can mix up any two associations per record.

Clicking the Right Mouse Button on § gadget opens the associate requestor. The requestor has five choices to make the record file type association.

```
1. Select A Sound - Associates a sound file - Loudspeaker
2. Select A Picture - Associates a picture file - Landscape
3. Select A Video - Associates a animation file - ANIM
4. Select A Text - Associates a text file - TXT
5. Select Nothing - Associates nothing
```
The requestor also has a close gadget. Use this gadget to close the requestor without any changes to the current association. Clicking Select Nothing deletes any current association made and closes the requestor. You may change selected associations as often as you want. Just be sure to save the database after any changes are made.

Use the Left Mouse Button to play, view or display your record to file associations.

Always keep in mind only two associations per record are possible. The associations may be of any of the four possible types. The gadgets will change to indicate the association type.

### <span id="page-24-0"></span>**1.29 dbclose**

Main

The Database Close Gadget

Dangerous to the health of your currently loaded database. Clears all record information.

Actually, nothing serious happens. The record information of the loaded database is cleared. The original database is still intact.

All this gadget does is clear all record fields. Good to know if there are a lot of errors, or if you change your mind as to content. This gadget erases everything so you may start over.

To sole caution is if you use this gadget do not save the cleared database with the same name as the one you loaded. If you do that you will lose the original loaded database.

There is no keyboard shortcut for this gadget.

## <span id="page-25-0"></span>**1.30 checkbox**

Main

Table

The Check Box Gadgets

The CHECKBOX gadgets are dual function gadgets depending on which mouse button is clicked. They determines what record information is shown in the TABLE view mode.

The check boxes to the left of the data fields can be either ON or OFF.

 $x$  Box = ON Blank Box = OFF

The x indicates the field record is visible in the TABLE view mode. A blank box (no x) indicates the record field is invisible in the TABLE view mode.

The CHECKBOX gadget is font sensitive for lower case only.

The Left Mouse Button individually turns each individual record field either ON or OFF. It has no other function.

The Right Mouse Button opens the CHECKBOX requestor. Only two options are available. The record fields are either ALL or NONE. ALL means they are all ON. NONE means they are all OFF. No individual record field selection is possible. All record fields are equally affected. Use the Left Mouse Button to make the ALL or NONE selection.

It is better to individually turn the record fields ON or OFF with the Left Mouse Button allowing more control what record fields are shown in TABLE view mode.

Remember the CHECKBOX gadget affects record fields in TABLE view mode. The RECORD view mode is unaffected.

# <span id="page-25-1"></span>**1.31 fields**

Main Sort Search Print

The F-Base Fields

The F-Base fields are your database. There are two fields. The record FIELD to define the field, and the record LINE for the actual record line data. The record FIELD is dual function depending on which mouse button is clicked. The record LINE responds to either mouse button.

#### The Record Field

To define a record FIELD use the Right Mouse Button to open the fields requestor. Use the Left Mouse Button for all selections.

All options are simple and easy to use. Name is the record FIELD name. Delete this field means just that. Exchange two fields allows you to exchange two field positions. Type means either string or numeric types. The FIELD and LINE styles determine how a record field and its line are displayed and printed. The choices are bold, italics and underlined. Press Continue to save your choices to the record field.

All record fields are defined in this manner. Definition usually follows a descending order. The first field is the most important. All other following fields are usually of lesser importance.

Another function of the Left Mouse Button is to select a record field. A record field changes color when selected. The first or top record field is the default. The selected field governs SORT and SEARCH.

#### The Line Field

The record LINE is where the record FIELD data is entered. Use either mouse button to cursor any line. Simply click on the line. The cursor will always be at the end of the line string. Use the keyboard back arrow to move backwards toward the beginning of the line. F-Base does not permit random placement of the cursor within a line.

To edit simply click the line to be edited. A shortcut key is also available.

\*\* Keyboard shortcut: Right Amiga + e

You can apply a automatic formatting for each line by pressing the left button on the line. Just test it ! It's easy. You can :

- Put the full line in UpperCase/LowerCase/NoChange (Default : NoChange) Put the First word in UpperCase/LowerCase/Nochange
	- Put The First Character in UpperCase/LowerCase/NoChange

You can combinate the three functions if you need it.

Remember the FIELD and LINE styles decide record display and how the record prints. The selected record field determines SORT and SEARCH.

#### <span id="page-26-0"></span>**1.32 quit**

Main

#### Quitting F-Base

To quit F-Base click the upper left close gadget with either mouse button or press the <ESC> key. Either action opens the quit requestor with the options of quit YES or NO. Use either mouse button to select. Pressing the space bar also cancels the QUIT requestor.

Before you quit did you makes changes to a database? Did you save it? Be sure before you quit. What is not saved is lost.

## <span id="page-27-0"></span>**1.33 databases**

Main

Fields

Creating A Database

F-Base databases are easy to create and manage. The concept that out of which F-Base grew was simplicity. Creating a database follows the same programming precept.

A database can be created from scratch or by using an existing database.

If you follow these simple steps, you will encounter no difficulty.

- 1. The first thing to do is define the record fields. Just below the "Database:" is the first record field. Click it with the Right Mouse Button to open the fields requestor. Enter a field name select the other options you want with the Left Mouse Button. Click Continue to save the record field. You will note it is highlighted. Set up the additional record fields in the same manner. You will note they are not highlighted. When all record fields are defined, save with an appropriate name. You now have a database without line data. Just add the line data and add new records adding the data to each. SORT and SAVE. Now you have a database with data. Something truly useable.
- 2. Another way is to load an existing database and use the database CLOSE gadget to clear all the database information. This erases all data both FIELD and LINE. Follow the steps above. Be sure to save with a different name, or the original database will be overwritten. This method is not recommended. Better to start from scratch.

As can be seen these is really nothing complicated about creating your own customized database. Make some. You are now an expert.

## <span id="page-27-1"></span>**1.34 project**

Main

Using Project Icons

Project icons are used for many purposes. They associate with a

large variety of file types that are not executables. Text, sound, picture, animation and are not executables. Project icons allow such files to act as executeables.

You may load a F-Base database directly by using a project icon with F-Base as the default tool. The project icon must have the same name as the database file. The stack set at 4096. The DONOTWAIT tooltype may be used.

For this release it is important that your database and its project icon be in the same directory as F-Base and its required files.

If you desire to keep your database files in a special directory and access directly with project icons, then F-Base, F-Base.Prefs, F-Base.Lang.UK and F-Base.key (for registered users) must be in the same directory.

The AmigaDOS command IconX may also be used with F-Base database project icons. IconX will run a script file via a project icon. Use of IconX is not recommended.

F-Base and its databases work well with utilities such as Toolmanager. Toolmanager offers many ways to immediately access F-Base and important databases on your workbench.

Toolmanager © 1990-1997 Stefan Becker. Available on Aminet.

F-Base allows ample room to experiment. You will find F-Base very congenial and friendly. New uses of F-Base are only your discovery away from practical reality.

### <span id="page-28-0"></span>**1.35 shell**

Main

CLI/Shell Arguments

F-Base is easily run from the CLI or shell. Some people prefer the CLI environment to workbench and its icons. People have different methods and approaches. F-Base allows the differences inviting you to use any manner you desire.

There are several ways to run F-Base from the CLI or shell.

1. CD to the F-Base directory. Type: F-Base. F-Base loads.

This method does not detach F-Base from the shell window in which the process was started. Pull down the F-Base screen. Try to close the shell. The shell will not close. It closes only by quitting F-Base.

2. Use of the runback command is another option. CD to F-Base directory. Type: Runback F-Base. F-Base loads as a background task. F-Base is detached. The shell will close.

- 3. Using the AmigaDOS run command with the >NIL: redirection allows F-Base to run detached from the shell window. CD the F-Base directory. Type: Run >NIL: F-Base. F-Base loads. The shell window will close.
- 4. Scripts for execution by the AmigaDOS execute command are equally effective. If the script protection bit S for script is set, the script executes simply by typing its name. The execute command is not needed. This is handy because all statements and parameters are set within the script.

The addition of the database name as an argument allows F-Base to open the named database directly. For instance, if Movies were a database in the F-Base directory, typing F-Base Movies would open the Movies database.

The addition of arguments applies to any of the above methods of using F-Base from the CLI/shell.

## <span id="page-29-0"></span>**1.36 tips**

Main

#### Associate

#### Tips And Tricks

This is more of a request for Tips and Tricks you have discovered while using F-Base. Anybody who uses a program regularily finds little tricks or shortcuts to make things easier. This section is an appeal for those tidbits of information so they may be passed on to others. For instance, here is some information about F-Base that may be of use to you.

The ASSOCIATE gadgets are not restricted to their intended purposes. They can be used for other types of record to file associations. This guide was written using F-Base with two unintended gadget associations: CygnusEd Professional and Multiview. The choices of the text editor and Amigaguide viewer can be any utility. That is not important. What is important is that F-Base is flexible and easily configured to do things beyond its original intent.

Try changing the F-BPrefs options configuration for other utilities. Use combinations that apply to particular kind of database. This guide is part of an Amigaguide database. The Sound gadget is configured for CygnusEd. The Picture gadget for Multiview.

Another database is for HTML documents. To write and view the HTML documents configuration changes in F-BPrefs allows GoldED and a HTML viewer to interact to write and view HTML documents.

If you experiment with F-Base you will find innumerable uses. The limit is your imagination and willingness to experiment. F-Base is the first program of its kind to allow this open architecture.

So, if you come across interesting uses or little tricks, pass them along to the Author. Your suggestion may redirect the whole course of F-Base development. Never know. Moreover, your tips will be passed on to other F-Base users. What you know. They will know.

However, to realize the full power of F-Base you must first register.

Consider doing so now.

# <span id="page-30-0"></span>**1.37 notes**

Main

Author

F-Base Comments

No database program developed for the Amiga is as simple to use and understand as F-Base. Nor as flexible and easy to configure any way you want. Databases may be as simple or complex as you desire. Use only a couple of record fields or all thirty. Whatever you decide is entirely up to you with few program restrictions.

No other database program uses only one screen without pull-down menus. F-Base is the only one.

No other database program is multimedia showing pictures, playing sounds, viewing animations, or displaying text. Can you think of another database program that does these things so easily, quickly and effectively as F-Base does? Perhaps, you can. But none with the simple ease of F-Base.

And F-Base is well supported. As comments and suggestions, ideas and even bug reports are received, a new F-Base version is already under development. Feedback is very important to the continued development of any program. So please feel free to contact the author as often as you want about anything you may want.

Any comments, corrections, suggestions, errors and omissions relating to this guide, please send E-Mail to jacobd@thevision.net along with a courtesy copy to the Author.

## <span id="page-30-1"></span>**1.38 index**

F-Base Alphabetical Index

You may access any section of this F-Base Guide using this index.

\*\*\*\*\*\*\*\*\*\*\*\*\*\*\*\*\*\*\*\*\*\*\*\*\*\*\*\*\*\*\*\*\*\*\*\*\*\*\*\*\*\*\*\*\*\*\*\*\*\*\*\*\*\*\*\*\*\*\*\*\*\*\*\*\*\*\*\*\*\*\*\*

\*<br>A New Amiga? \* The Copy Gadget \* Project Icons \* Add Records \* Creating Databases \* Quitting F -Base \* The 26 Letters \* The Cut Gadget \* Registration \* The Six Arrows \*F-Base Fields \* Requirements \* Associate Gadgets F-Base History \* Save Database \* Contact The Author \* Insert Records \* Search Records \* The Author Gadget \* Introduction \* Shareware \* BBase3 --> F-Base \* Installation \* Sort Records \*

Check Box Gadgets  $\ddot{\phantom{0}}$ Open Database \* The Table Gadget \* Close Database \* The Paste Gadget \* Terms & Conditions \* CLI/Shell Arguments \* Preferences \* Thank You All \* Comments \* Printing Records  $\ddot{\phantom{0}}$ Tips & Tricks \*\*\*\*\*\*\*\*\*\*\*\*\*\*\*\*\*\*\*\*\*\*\*\*\*\*\*\*\*\*\*\*\*\*\*\*\*\*\*\*\*\*\*\*\*\*\*\*\*\*\*\*\*\*\*\*\*\*\*\*\*\*\*\*\*\*\*\*\*\*\*\*

Any comments, corrections, suggestions, errors and omissions relating to this guide, please send E-Mail to jacobd@thevision.net along with a courtesy copy to the Author.

© 1997 JAKE Productions